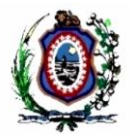

# **1 MANUAL DO USUÁRIO**

# *1.1 Nome do Projeto*

Painel de Chamada de Audiências

# *1.2 Objetivos do Projeto*

O projeto de Chamada de Audiências visa implantar no Fórum Rodolfo Aureliano um sistema visual para informar os agendamentos das Audiências que serão realizadas nas Varas deste Fórum. Os objetivos específicos do projeto são:

- Fornecer informações consistentes dos horários das audiências;
- Eliminar o tempo gasto no deslocamento para locais errados dentro do prédio;
- Racionalizar o atendimento ao cidadão, otimizando o trabalho dos funcionários das varas.

### *1.3 Objetivos do Documento*

Este documento visa descrever o procedimento para acessar o sistema de chamada de audiência e mudar o status da audiência em andamento.

# *1.4 Público Alvo*

Servidores lotados nas varas do Fórum Rodolfo Aureliano que utilizarão o sistema de Chamada de Audiência para mudar o status das audiências que são exibidas nos Painéis.

### *1.5 Resolução de Problemas*

Qualquer dúvida ou problema relativo ao Sistema de Chamada de Audiência deve ser encaminhado a Central de Serviço, por meio do telefone **2123-9500** ou pela intranet, para devidas providências.

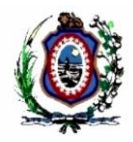

# *1.6 Procedimentos*

**1º Passo** - O servidor deve acessar a seguinte URL para ter acesso ao sistema:

<http://www.tjpe.jus.br/chamadaaudiencia/>

OBS: O link acima só é acessível através da rede interna do TJPE.

**2º Passo** – Efetuar Login no sistema utilizando o CPF e a senha de rede.

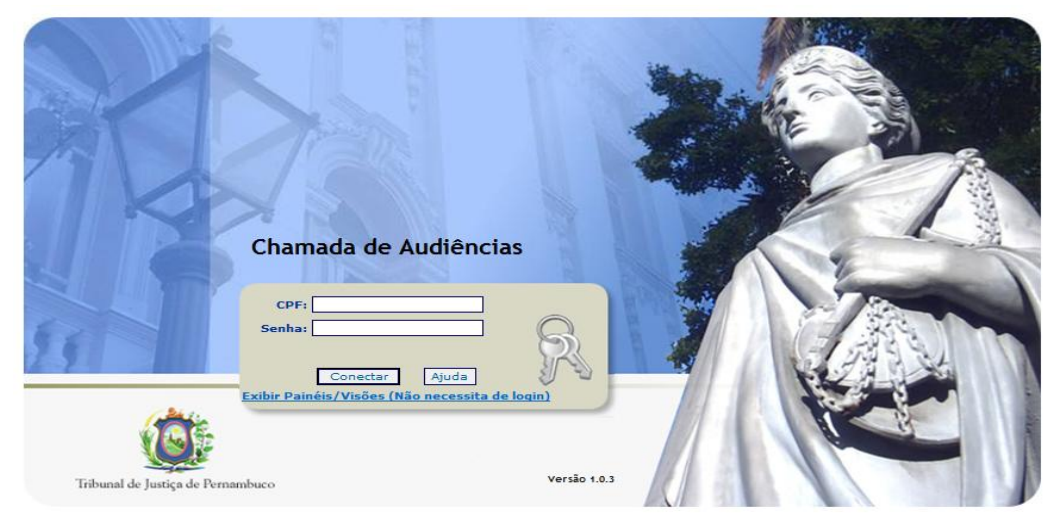

OBS: Senha da rede é a mesma utilizada na estação de trabalho (Windows) para ter acesso à máquina.

**3º Passo** – Caso o usuário não tenha acesso, será necessário efetuar o cadastramento. Os chefes de secretaria e os magistrados devem solicitar esse cadastro através da Central de Serviço (2123-9500) para si mesmo e para os outro servidores da Secretaria, fornecendo os seguintes dados para cada usuário:

- Matricula
- Nome
- CPF
- Local de Lotação
- Login de rede

OBS: Após a realização do cadastro, deve-se voltar ao 2º passo.

### PODER JUDICIÁRIO TRIBUNAL DE JUSTIÇA DE PERNAMBUCO SECRETARIA DE TECNOLOGIA DA INFORMAÇÃO

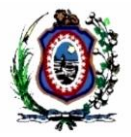

**4º Passo** – Depois de efetuar login, deve-se acessar o menu, clicando 1º em *"Painéis"* e depois em *"Marcar Audiência"*.

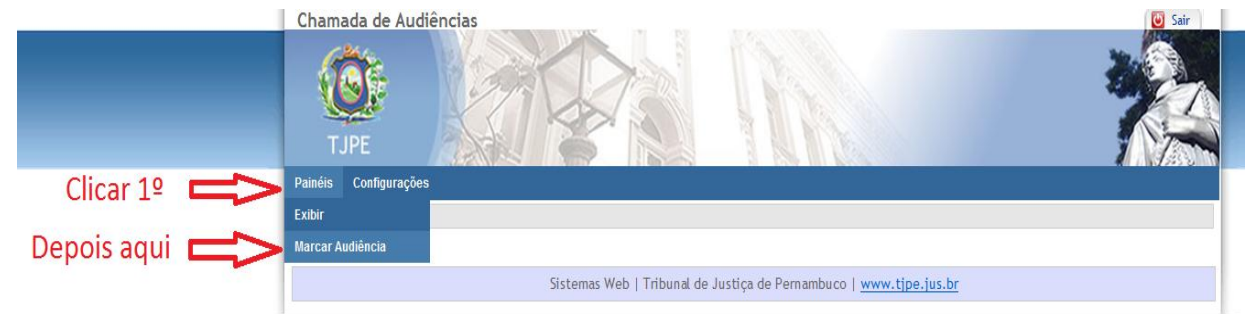

**5º Passo** – Em seguida deve-se escolher a vara que o servidor está lotado no Fórum Rodolfo Aureliano. Depois deve-se clicar em *"Recarregar" e* aguardar o sistema carregar os dados do Judwin. Isso pode demorar pouco mais de um minuto.

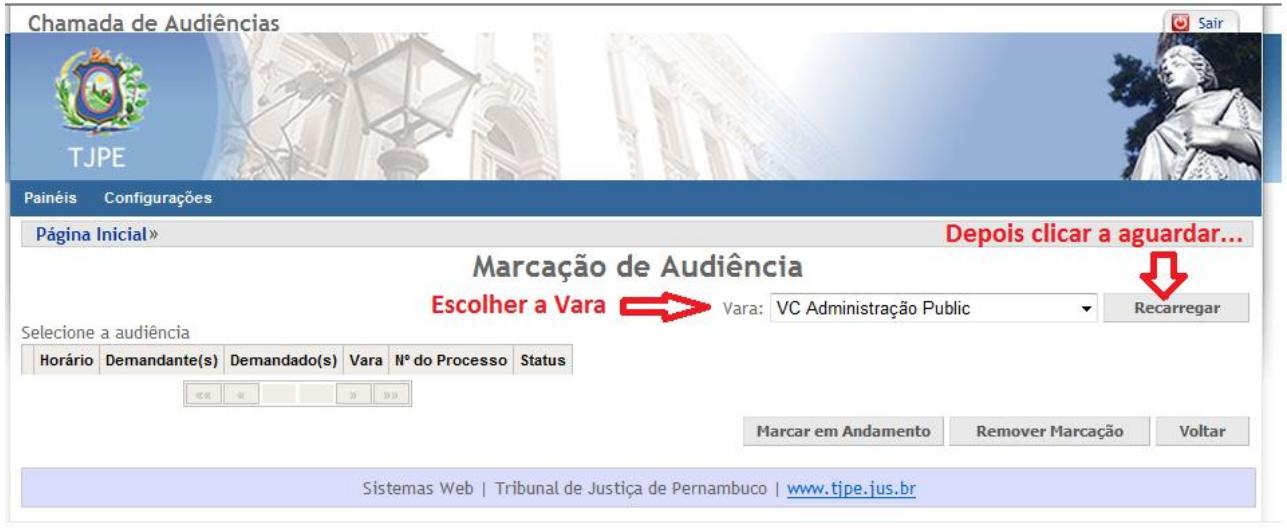

**6º Passo** – Após a carga dos dados oriundos do Judwin, deve-se escolher a audiência desejada, marcando o campo indicado. Na parte inferior da tela, pode-se pesquisar entre as várias varas que são exibidas pelo Painel, caso o número de audiência para exibição exceda o limite máximo da tela.

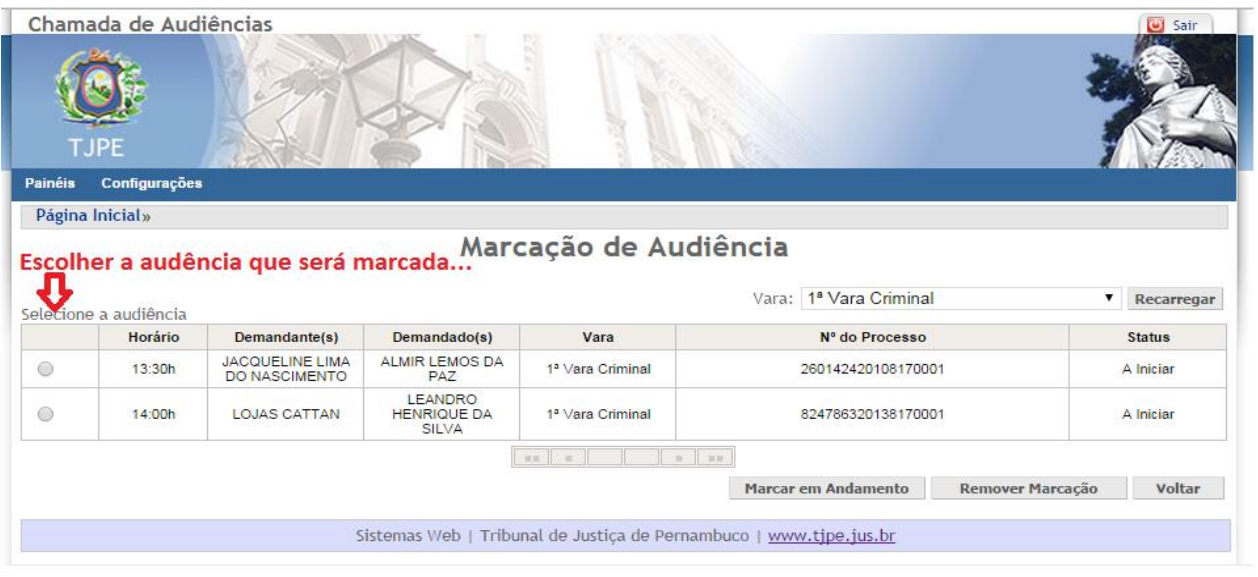

#### PODER JUDICIÁRIO TRIBUNAL DE JUSTIÇA DE PERNAMBUCO SECRETARIA DE TECNOLOGIA DA INFORMAÇÃO

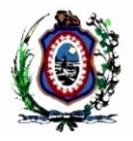

**8º Passo** – Após clicar no campo *"Selecionar a audiência"* na linha correspondente à audiência desejada, deve-se clicar no botão *"Marcar em Andamento"*.

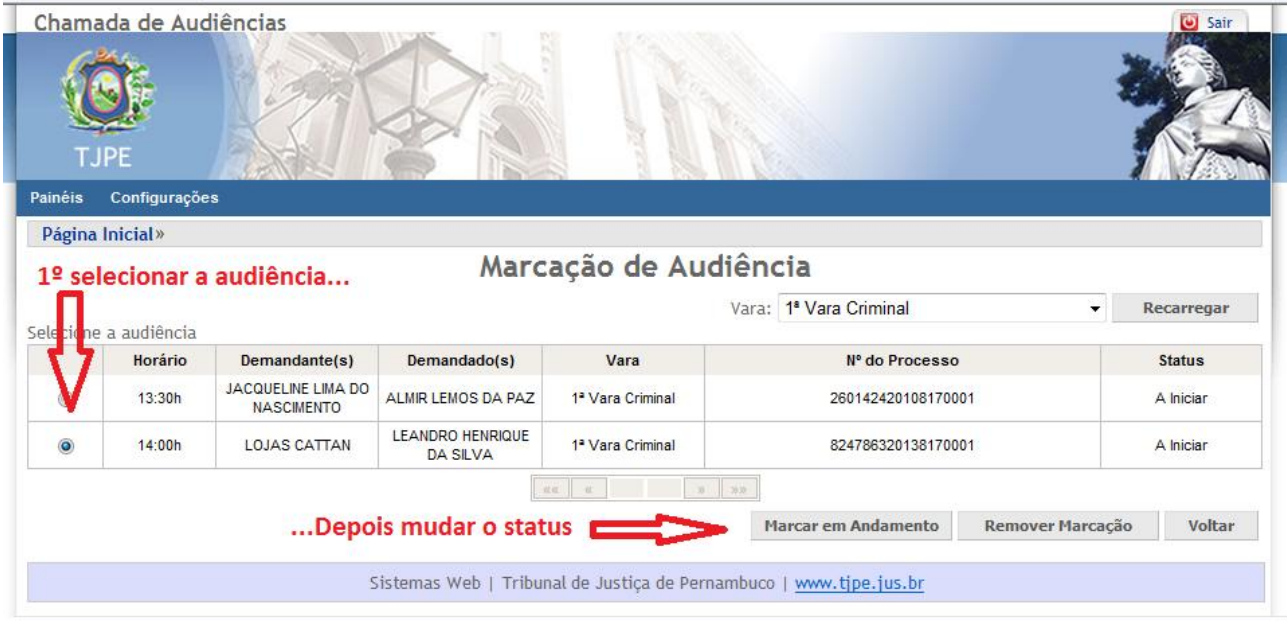

OBS: Apenas a mudança de "agendada" (A INICIAR) para "em curso" (EM ANDAMENTO) é realizado de forma manual, todos os demais status são realizadas de forma automática, conforme são **atualizados** no Judwin.

**9º Passo** – Após clicar no botão *"Marcar em Andamento"*. Pode-se observar que o status da audiência será mudado de "A INICIAR" para "EM ANDAMENTO".

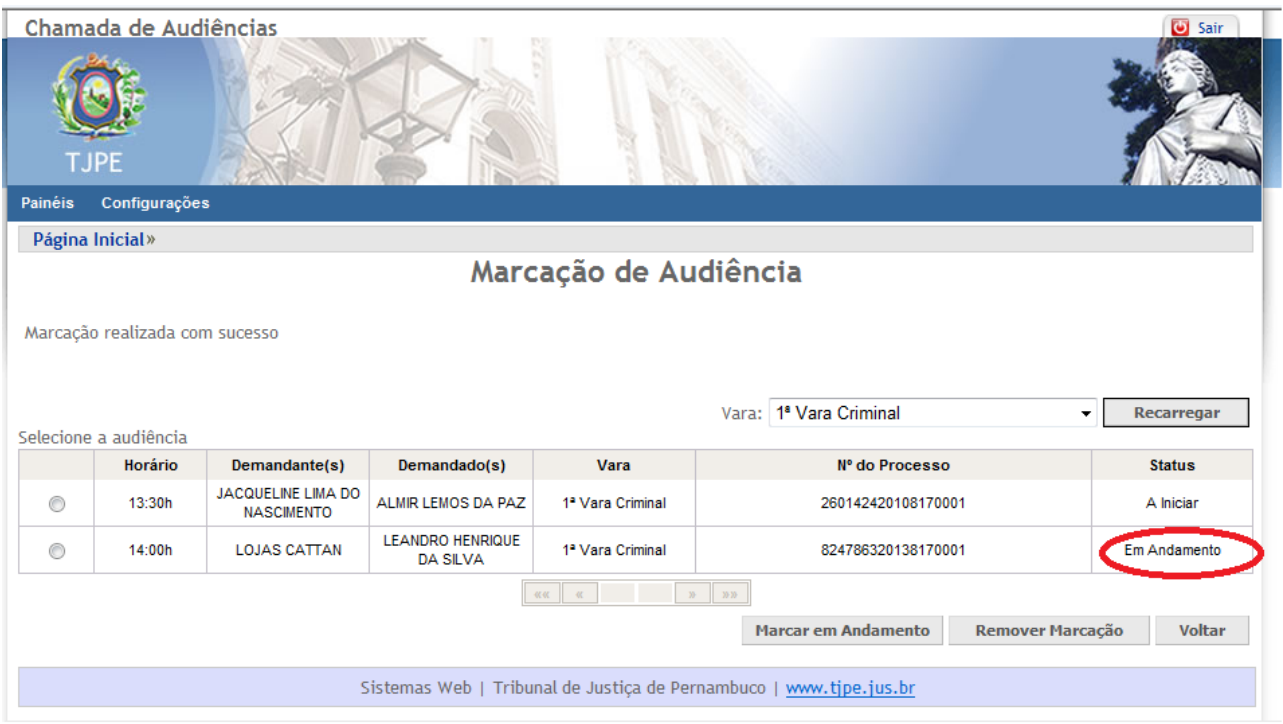

### PODER JUDICIÁRIO TRIBUNAL DE JUSTIÇA DE PERNAMBUCO SECRETARIA DE TECNOLOGIA DA INFORMAÇÃO

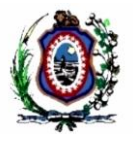

Na próxima recarga dos dados no Painel, o status da audiência será atualizado, conforme ilustrado nas figuras abaixo:

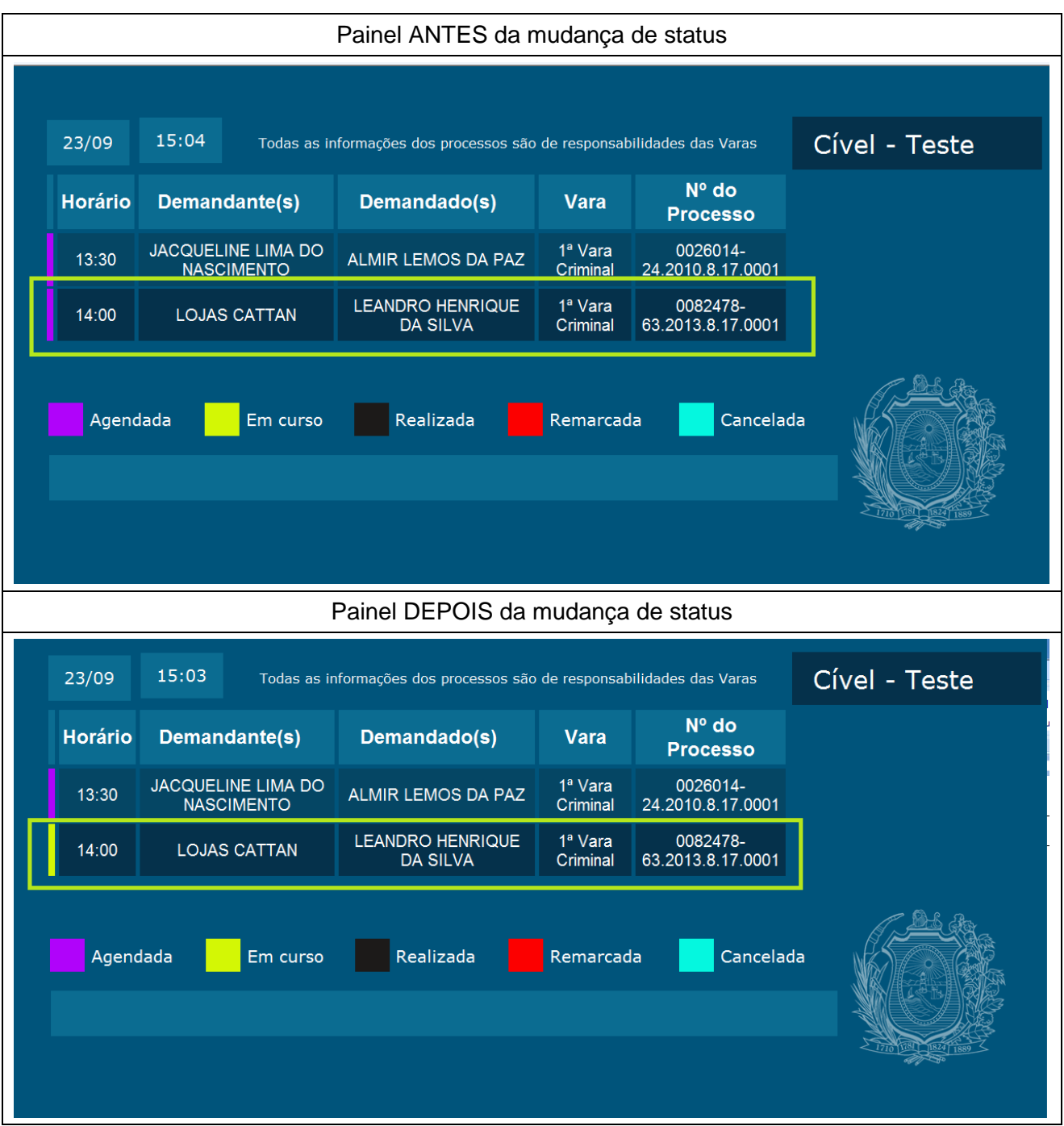

**10º Passo** – Para voltar ao status anterior basta selecionar a audiência e clicar no botão *"Remover Marcarção"*. Assim o status da audiência será mudado de "EM ANDAMENTO" para "A INICIAR".